#### **Nagios XI How to Upgrade Using the Web UI**

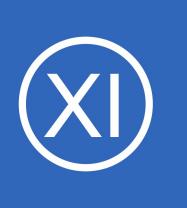

### **Purpose**

This document describes how to upgrade your Nagios XI installation quickly and easily from the web interface. This allow users to upgrade to latest version of Nagios XI which provides users with critical patches, bug fixes, and resolved security vulnerabilities.

## **Target Audience**

This document is intended for use by Nagios XI Administrators who want to keep their Nagios XI installation up-to-date and easily upgrade their installation with a simple click of a button.

**NOTICE:** To upgrade to Nagios XI 2024 from previous versions, you must first upgrade your Nagios XI instance to 5.10 and have converted your database to MySQL if you are using Postgres. See Converting [Postgres to MySQL.](https://answerhub.nagios.com/support/s/article/Converting-PostgreSQL-to-MySQL-for-Nagios-XI-2024-894487ce)

## **Prerequisites**

This document will assume that you are running Nagios XI 2014 or later, and that your server has a connection to the internet. Upgrading from the web UI feature does not exist in the previous versions of XI. If you are using a version older than Nagios XI 2014, please follow the upgrade instruction in this document: [Manually Upgrading Your Nagios XI Install](https://assets.nagios.com/downloads/nagiosxi/docs/Manually-Upgrading-Your-Nagios-XI-Install.pdf)

The installation is a standard upgrade and will rewrite all your Nagios XI core files with the new up-to-date versions. Before you start the upgrade process, make sure that any files that you have changed due to customization have been moved or backed up so they will not be overwritten during the upgrade process.

## **Upgrade**

In Nagios XI navigate to **Admin** > **System Information** > **Check for Updates**.

Click the **Check for Updates Now** button to see if a new version is available. If an update exists, the most recent version will

1295 Bandana Blvd N, St. Paul, MN 55108 sales and US and Use Updated: 2017-01-24 12:57:29

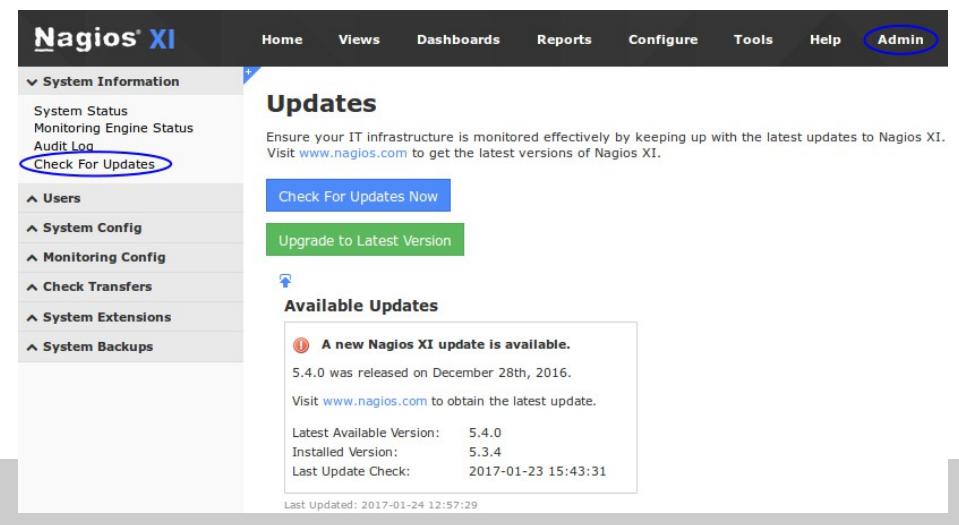

# **Nagios®**

[www.nagios.com](https://www.nagios.com/)

© 2017 Nagios Enterprises, LLC. All rights reserved. Nagios, the Nagios logo, and Nagios graphics are the servicemarks, trademarks, or<br>registered trademarks owned by Nagios Enterprises. All other servicemarks and trademark

#### **Nagios XI How to Upgrade Using the Web UI**

be displayed and you can click the **Upgrade to Latest Version** button to start the upgrade process. If you are running the most current version, the **Upgrade to Latest Version** button will not be displayed.

After clicking the Upgrade to Latest Version button you will be prompted to confirm the upgrade. If you're ready to perform the upgrade, click **OK**.

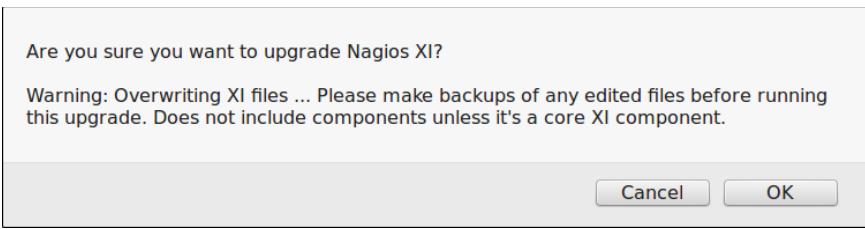

**Note:** The pop-up warns you again to back up any edited files which you do not want to be overwritten and clarifies that components are not overwritten unless they are core XI components.

To clarify which components are considered core XI components go to **Admin** > **System Extensions** > **Manage Components**. Core components are identified by a Type equal to "Core".

The upgrade process will start automatically, you should see the progress of the upgrade appear on screen.

**Note:** The upgrade process can take a few minutes depending on the size of your Nagios XI installation, please be patient.

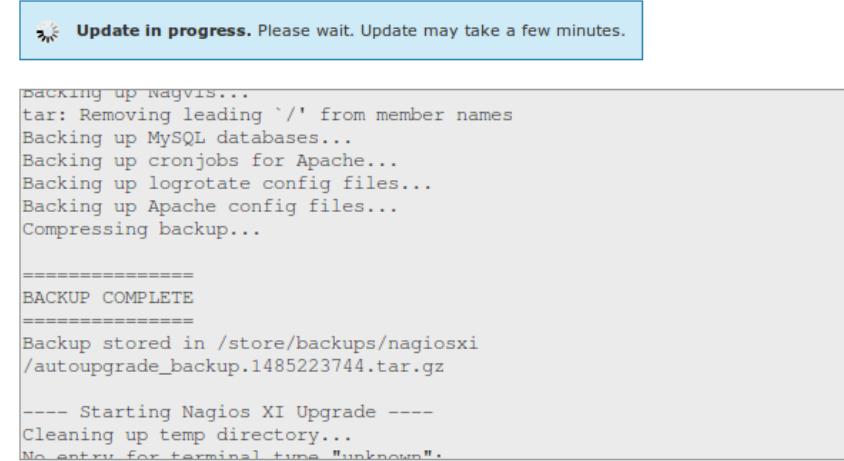

1295 Bandana Blvd N, St. Paul, MN 55108 sales@nagios.com US: 1-888-624-4671 INTL: 1-651-204-9102

**Nagios®** 

### [www.nagios.com](https://www.nagios.com/)

© 2017 Nagios Enterprises, LLC. All rights reserved. Nagios, the Nagios logo, and Nagios graphics are the servicemarks, trademarks, or<br>registered trademarks owned by Nagios Enterprises. All other servicemarks and trademark

#### **Nagios XI How to Upgrade Using the Web UI**

Once the upgrade completes, you will see a green box stating the update was successful and a button to complete the upgrade. Click the **Complete Upgrade** button to finish the upgrade.

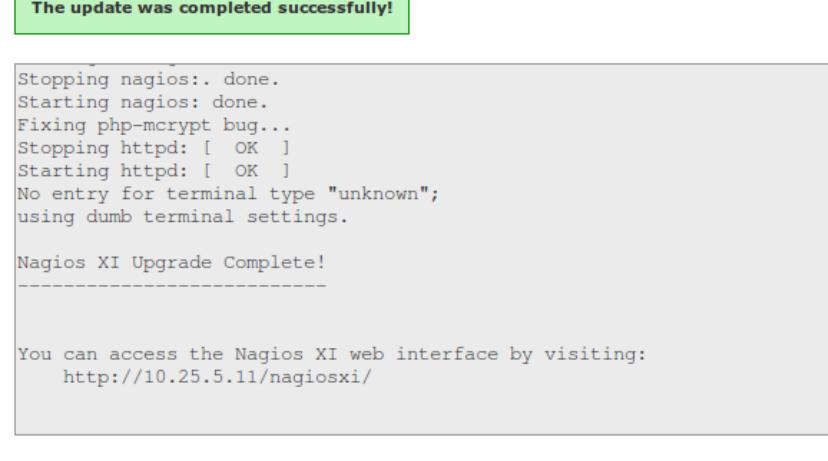

Complete Upgrade

**Check For Updates Now** 

The **Check for Updates** page will now display the version that XI was just upgraded to. In the screenshot to the right you can see it is version 5.4.0 and you also notice that the **Upgrade to Latest Version** button is no longer shown, this indicates that you have the most recent version available.

## **Available Updates**

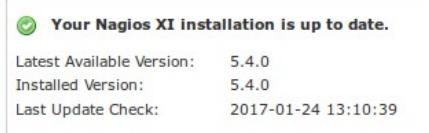

Last Updated: 2017-01-24 13:15:04

#### **Update History**

History of all updates performed from the XI web UI.

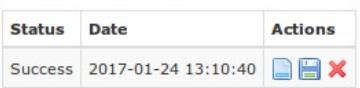

If there is an error for whatever reason, a red box will appear and you may need to upgrade manually. A common reason for this would be no internet access. If you have a proxy server, please configure Nagios XI to use the proxy server from **Admin** > **System Config** > **Proxy Configuration**.

If you are unable to upgrade Nagios XI through the web interface, the alternative is to follow the manual upgrade instructions, available in the following document:

[Manually Upgrading Your Nagios XI Install](https://assets.nagios.com/downloads/nagiosxi/docs/Manually-Upgrading-Your-Nagios-XI-Install.pdf)

1295 Bandana Blvd N, St. Paul, MN 55108 sales@nagios.com US: 1-888-624-4671 INTL: 1-651-204-9102

**Nagios**®

### [www.nagios.com](https://www.nagios.com/)

© 2017 Nagios Enterprises, LLC. All rights reserved. Nagios, the Nagios logo, and Nagios graphics are the servicemarks, trademarks, or<br>registered trademarks owned by Nagios Enterprises. All other servicemarks and trademark

Page 3 / 4 Updated – December, 2023

## **Nagios XI**

**How to Upgrade Using the Web UI**

## **Finishing Up**

This completes the documentation on how to upgrade Nagios XI using the web UI.

If you have additional questions or other support related questions, please visit us at our Nagios Support Forums:

### [https://support.nagios.com/forum](http://nag.is/a5)

The Nagios Support Knowledgebase is also a great support resource:

### [https://support.nagios.com/kb](http://nag.is/a2)

1295 Bandana Blvd N, St. Paul, MN 55108 sales@nagios.com US: 1-888-624-4671 INTL: 1-651-204-9102

**Nagios®** 

### [www.nagios.com](https://www.nagios.com/)

© 2017 Nagios Enterprises, LLC. All rights reserved. Nagios, the Nagios logo, and Nagios graphics are the servicemarks, trademarks, or<br>registered trademarks owned by Nagios Enterprises. All other servicemarks and trademark